## **Instructors: How do I upload my learning resources?**

Faculty of

Medicine

- Accessing my session
- Uploading my resource materials accurately for quality use
- MeSh Terms
- ED Standards Check List

**Summary:** Accurate information and *tagging* is essential on each resource for the purpose of tracking the LCME standards that we adhere to and are required to report on. Proper tagging also assists students in searching resources and studying effectively. Please follow these steps carefully so we can ensure that your session's content is reflected accurately in our data collections.

Questions about copyright? See [http://umanitoba.ca/admin/vp\\_admin/ofp/copyright/](http://umanitoba.ca/admin/vp_admin/ofp/copyright/)

## **Instructions: Accessing my session**

1. If you are instructing a session it will appear under *My Front Page* in OPAL. Click on the 'Edit Teacher Prep' icon to open your edit page.

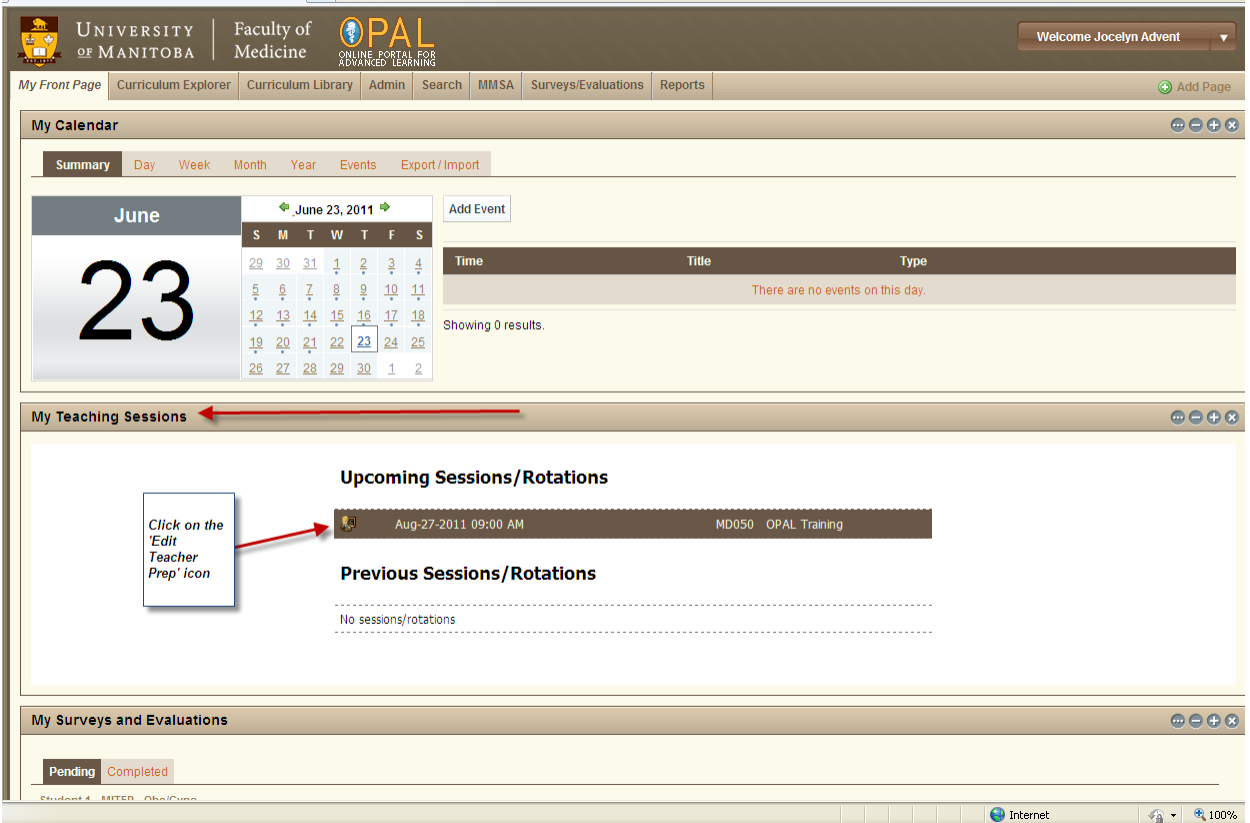

2. Once your 'Teacher Prep' page is open you can a) **add your resources**, b) **add special instructions** if any (eg. advise students to bring their i-clickers) and of course c) **complete your ED standards checklist**.

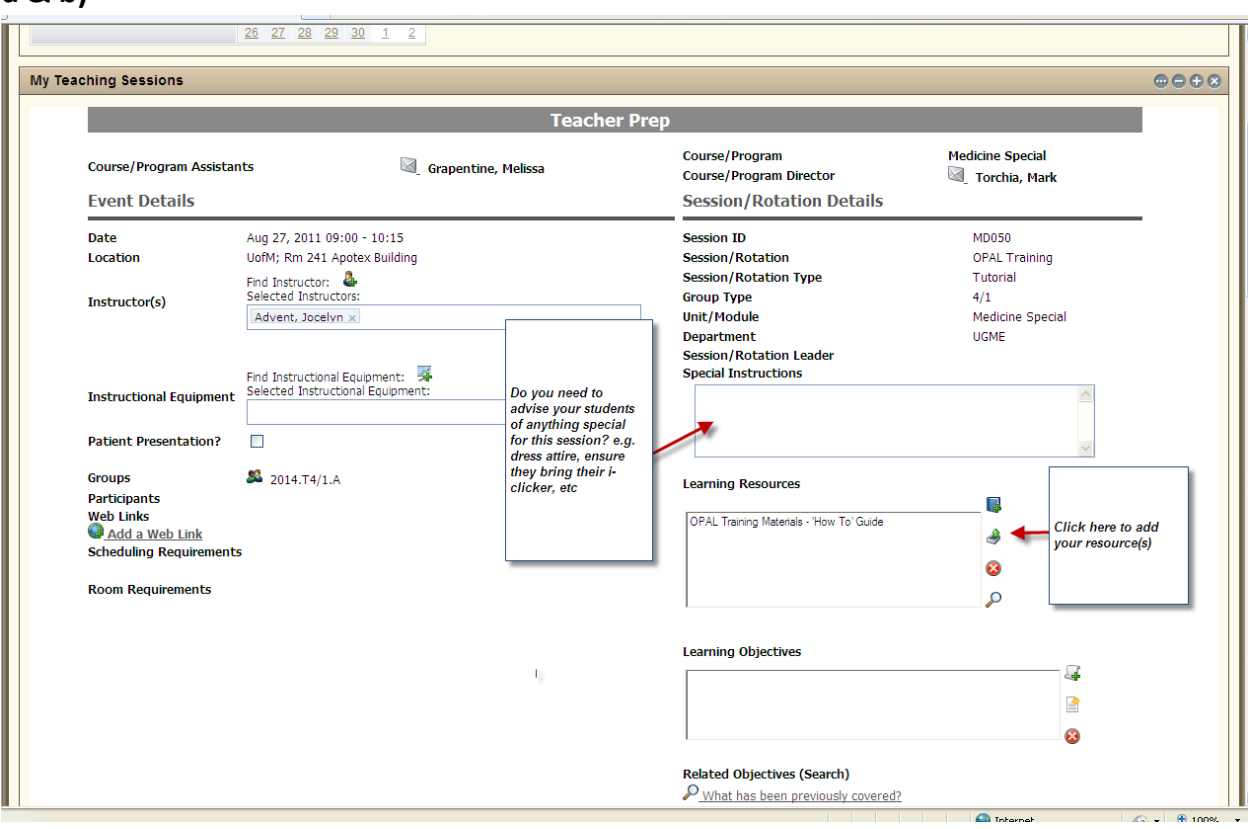

**a & b)**

**c)** 

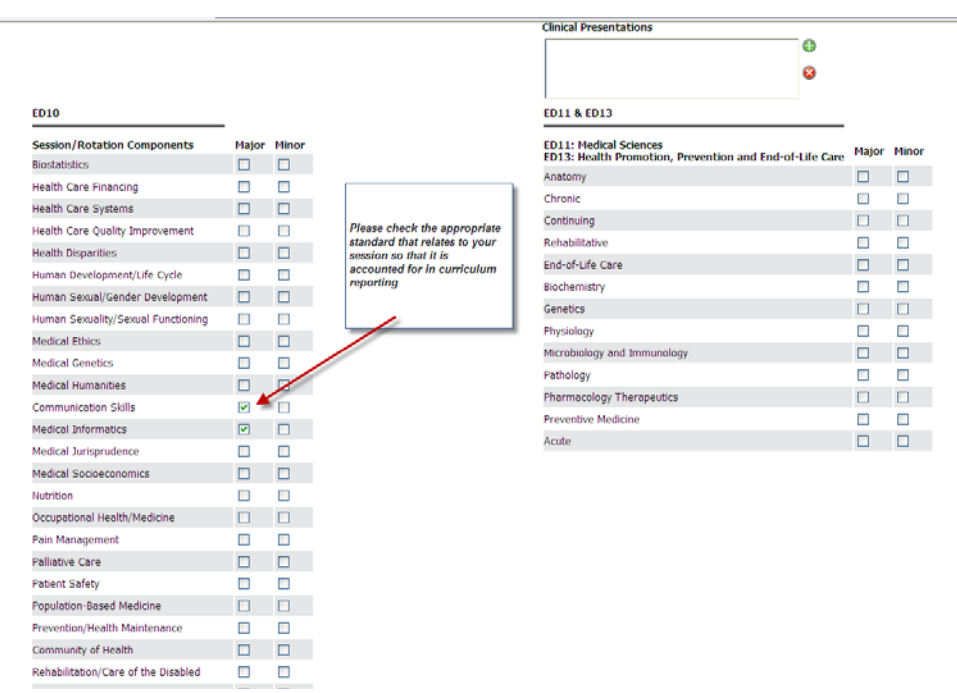

## **Instructions: Adding my resources**

Done

1. Click on the *upload new learning resource* icon from the menu on the right.

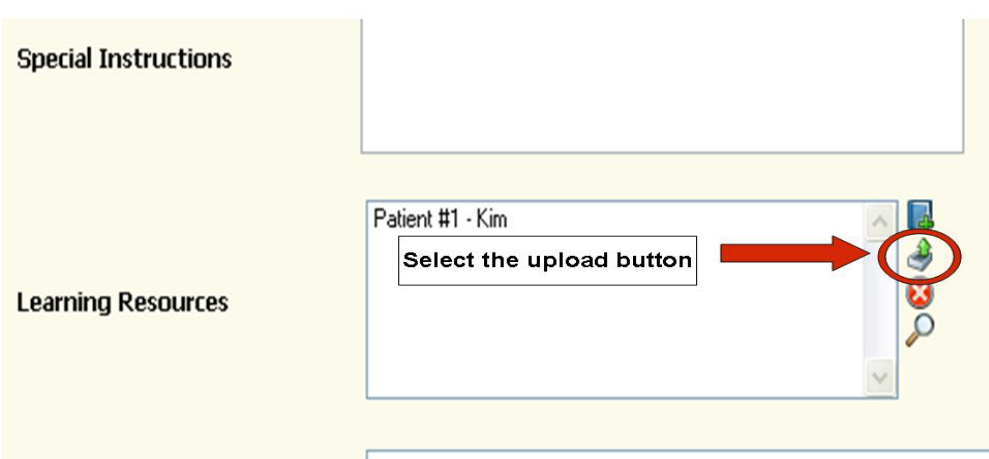

2. The following box will pop up. Select the *Browse* option.

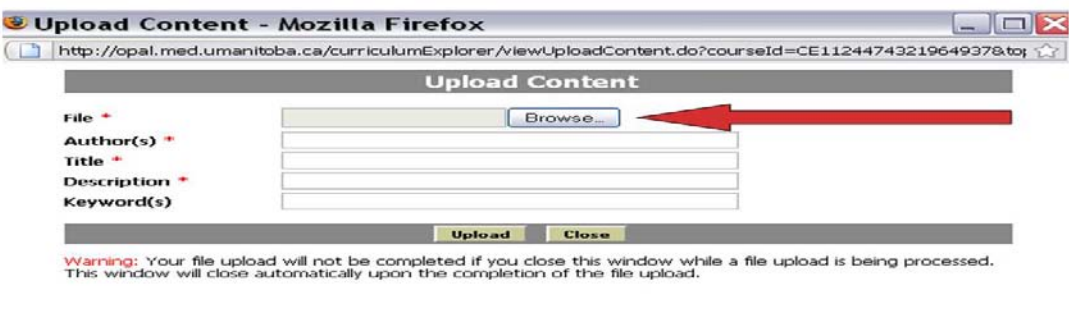

3. Find the location of the document on your computer or external device. Select it and click *Open.*

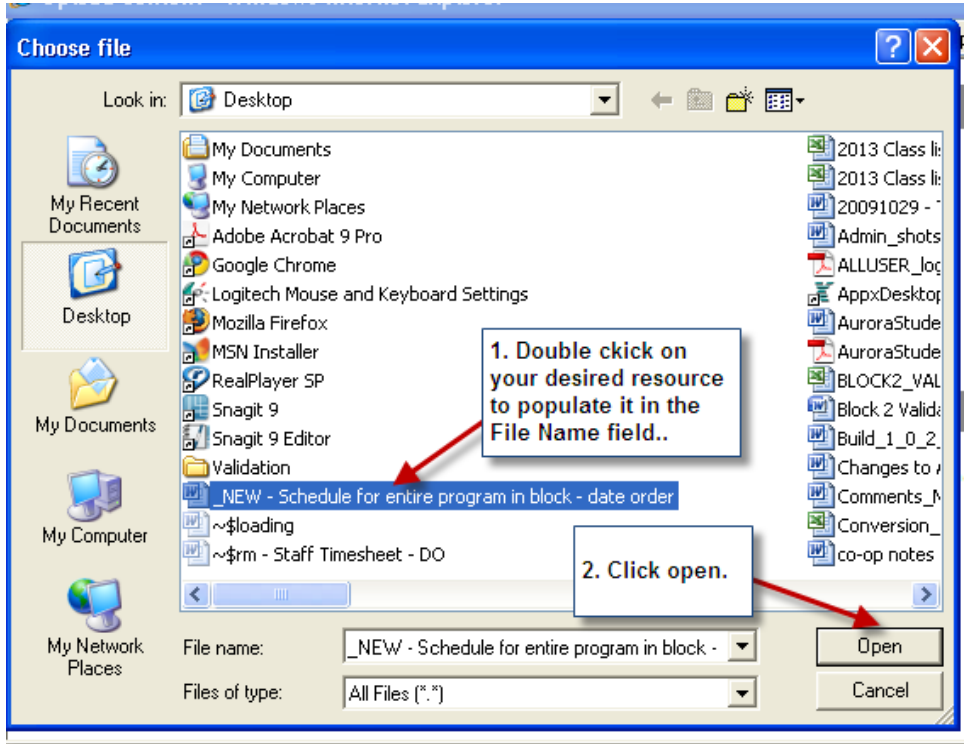

4. Next, fill in all the following fields in the format as stated below (see next page)

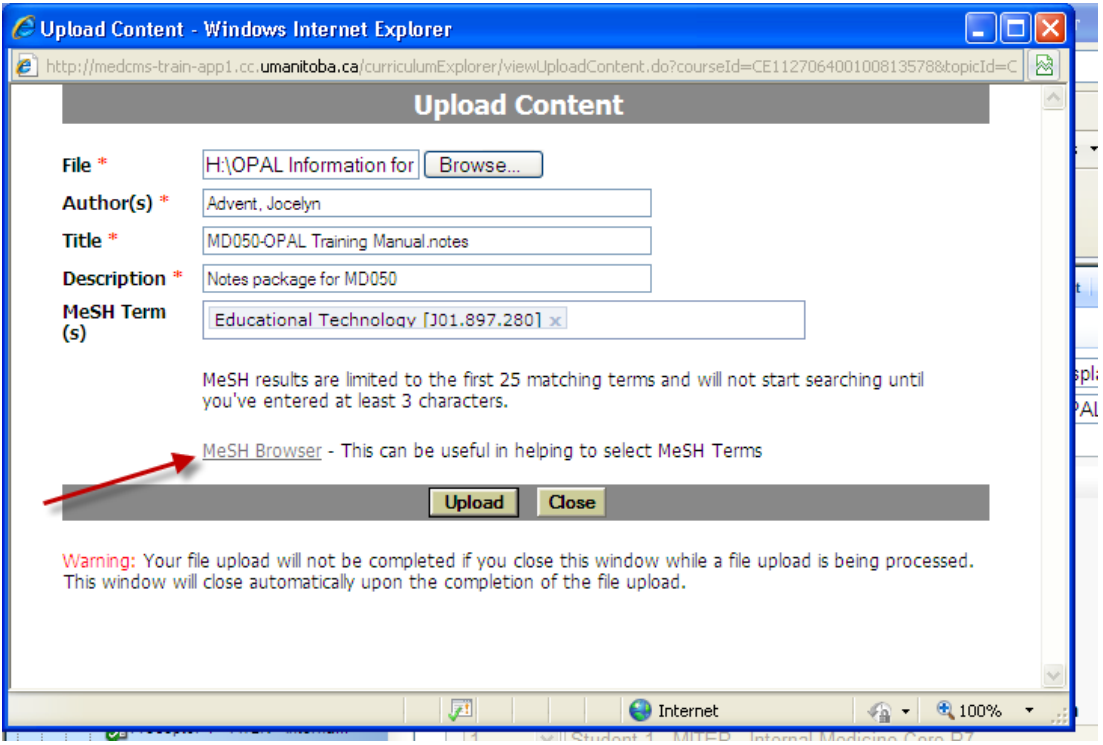

**Author:** Please add the Instructor/designates name in *Last Name, First Name* format e.g. **Smith, John**

**Title:** This field must include three items**.** Please enter your **session code** followed by the **title of your resource** followed by the **type of resource** (notes and PowerPoint slides are most common)

e.g. **SF001-Introduction to Structure & Function.notes** *<u>or</u>* **SF001-Introduction to Structure & Function.slides**

**Description:** Use this field to summarize your session in at least 3 words or phrases separated by commas

e.g. **word1, word2, word3**

**MeSH Term:** Add the term or terms here that best suits your session's contents.

If you have an idea of the term/topic you wish to add then begin typing in the word (first 3 letters) that you wish to enter and it will auto-search and populate for you. If you wish to search the MeSH browser you can do that as well and note the term so that you can go back and enter it in the field.

5. Select *Upload.* 

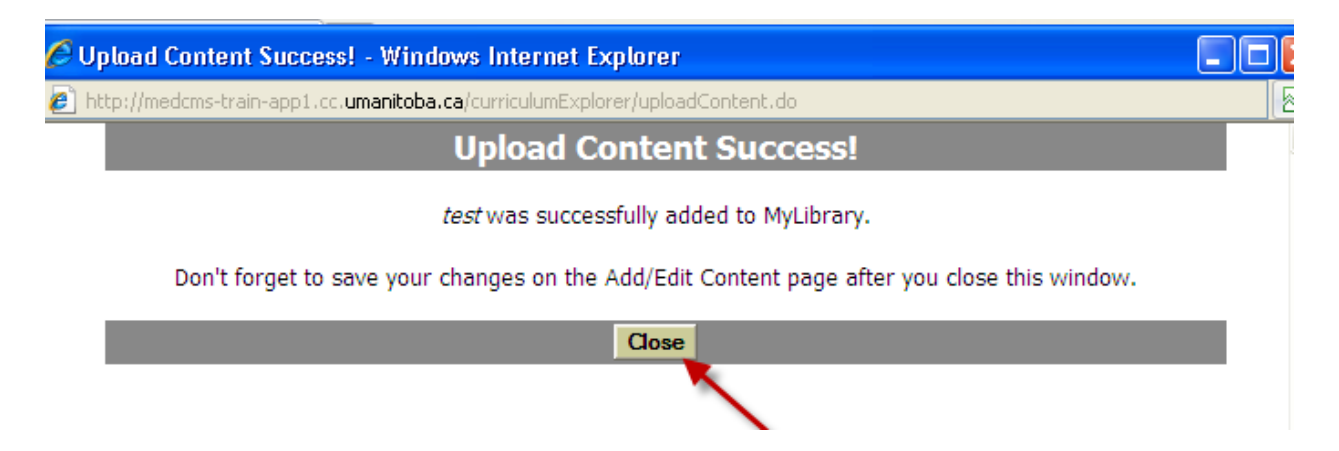

*A message will appear that your upload was successful.* **Close** this window and you will be back in your Teacher Prep page.

## **Instructions: ED Standards Check List**

1. Scroll down the Teacher Prep page and complete the required ED 10, 11 & 13 Standard Check List. Check off what is the major focus of your session and the minor (if applicable).

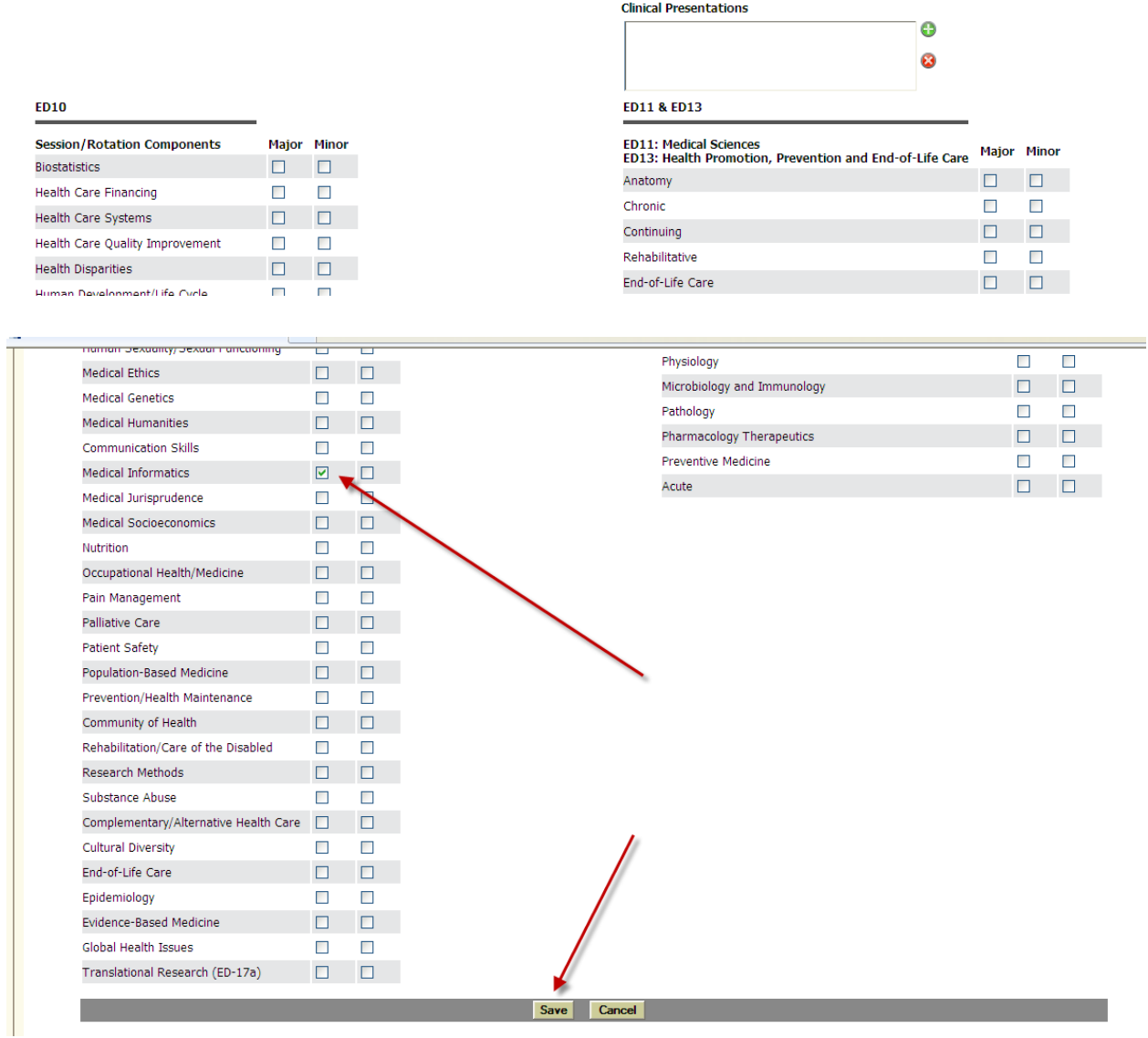

2. **Save.**

You are done  $\odot$